# HANDLEIDING: UPLOADEN AFBEELDINGEN EN QUITCLAIM NAAR DE BEELDREDACTIE

VOOR OPDRACHTGEVERS VAN DE MC BEELDBANK

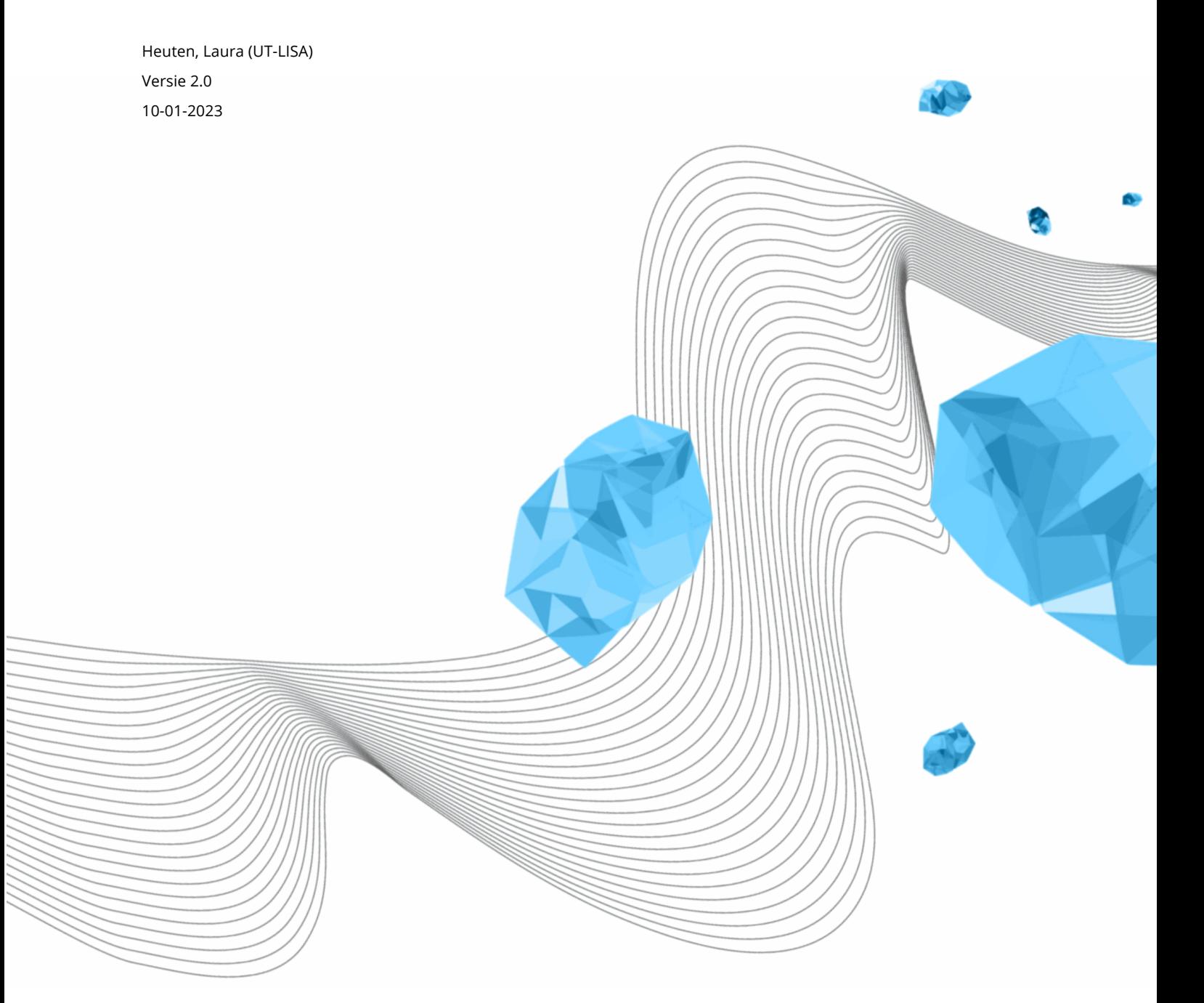

**UNIVERSITY OF TWENTE.** 

#### **INHOUD**

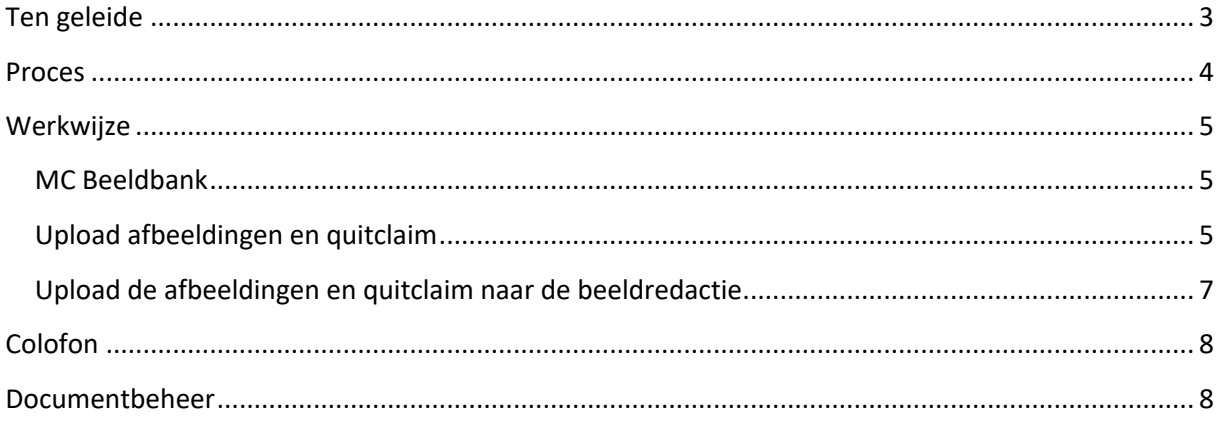

# Ten geleide

In deze handleiding wordt toegelicht hoe opdrachtgevers hun beeldmateriaal en quitclaim uploaden naar de Beeldredactie.

De handleiding wordt door Functioneel Beheer bijgewerkt en beschikbaar gesteld aan de opdrachtgevers van de MC Beeldbank via de key-users van de MC Beeldbank.

#### Let op!

De instelling van je taal kan Nederlands of Engels zijn, daarom kan de tekst en de tekst in de screenshot anders zijn.

### Proces

De opdrachtgever upload zijn of haar afbeeldingen en quitclaim naar de Beeldredactie.

### Werkwijze

#### MC Beeldbank

- 1. Ga naar de MC Beeldbank, klik op de hyperlink https://beeldbank-mc.utwente.nl/
- 2. Login met je UT-account (e-mailadress).

#### Upload afbeeldingen en quitclaim

3. Klik op het "Edit" vakje rechts bovenaan naast je naam.

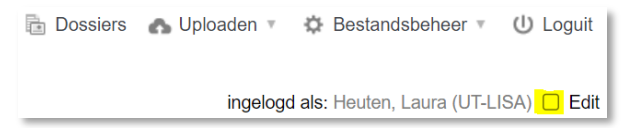

Je ziet nu dat het vakje een vinkje krijgt en grijs wordt.

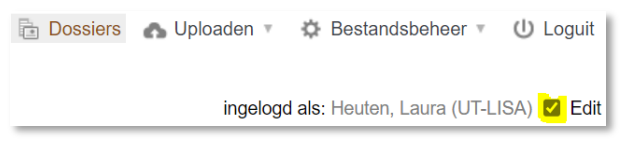

#### 4. Klik rechts boven op "Uploaden".

**Busian Busian Dossiers Contract Uploaden Contract Business Contract Property** (l) Loguit

#### 5. Klik op "Upload algemeen".

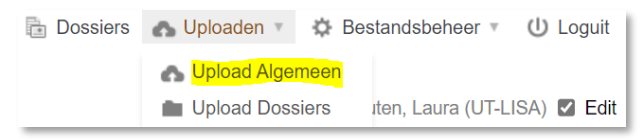

6. Klik aan de linkerkant bovenaan bij "Tools" op "Upload".

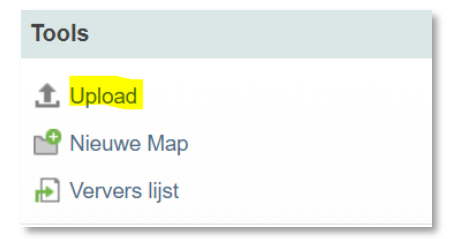

7. Upload beeldmateriaal en toestemmingsformulier(en) door op 'Add Files' te klikken en de te uploaden bestanden te selecteren.

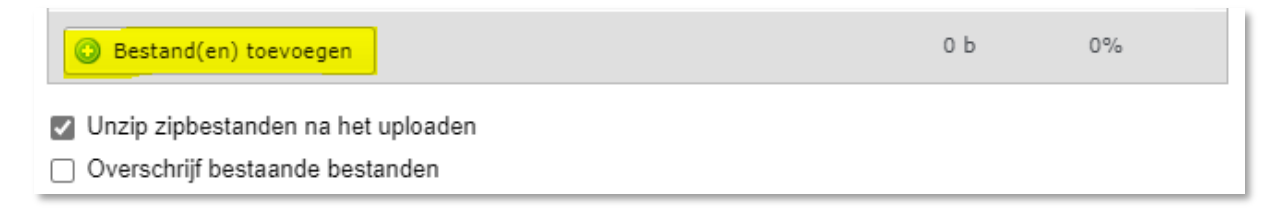

8. Klik, zodra het uploaden is afgerond, op 'Uploaden afronden'. Sluit het overzichtsscherm vervolgens door op 'Sluit venster' te klikken.

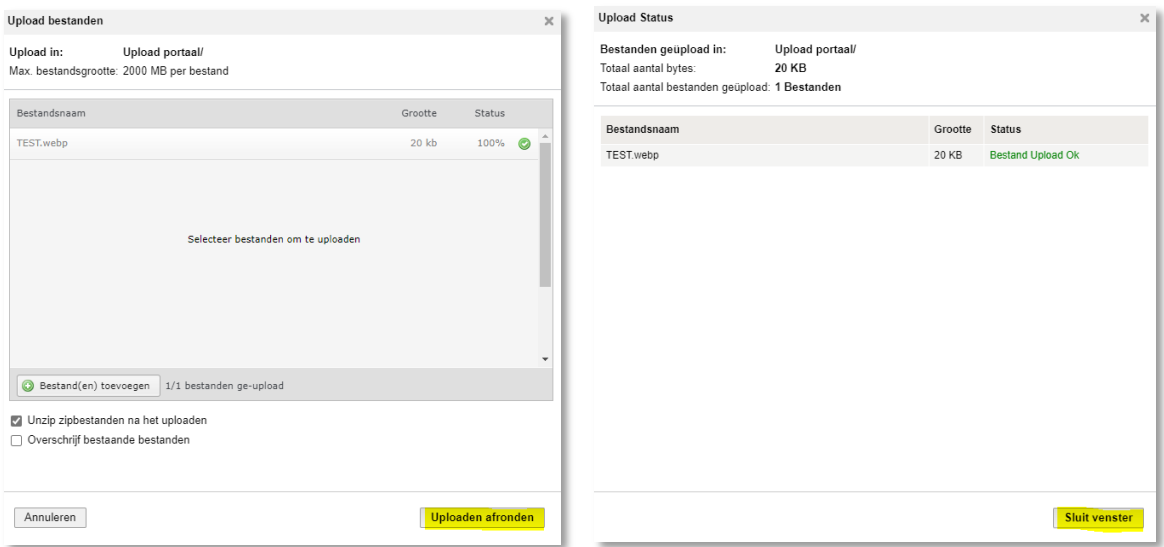

9. Selecteer het beeldmateriaal door eerst het eerste bestand aan te vinken en daarna – met SHIFT-knop ingedrukt – het laatste bestand aan te vinken.

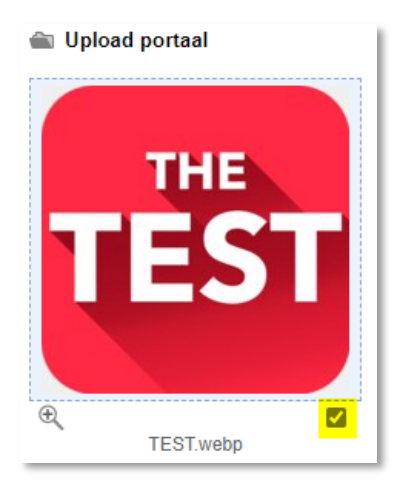

### Upload de afbeeldingen en quitclaim naar de beeldredactie

## 10. Verstuur de bestanden naar de Beeldredactie, via de knop 'Beeldredactie (selectie)'.

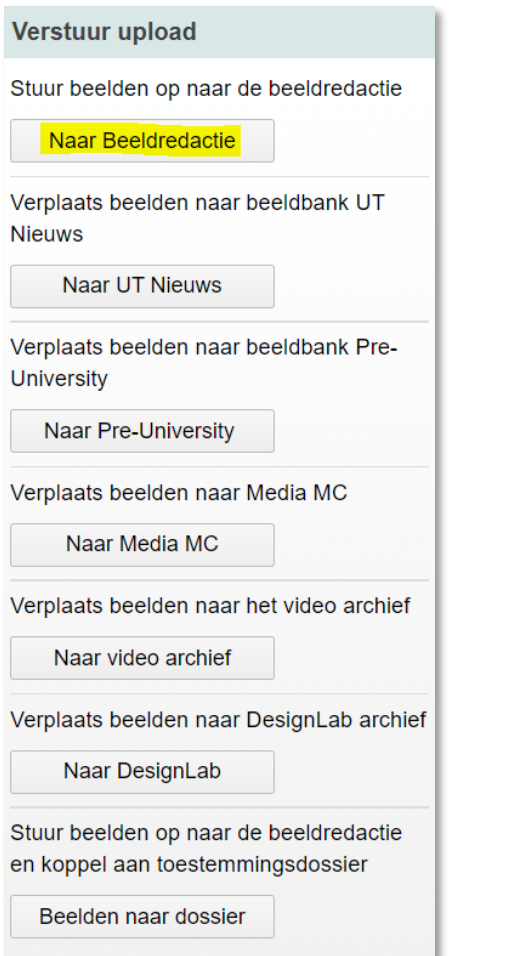

# Colofon

ORGANISATIE University of Twente l Library, ICT Services & Archive

TITEL HANDLEIDING

Handleiding: Uploaden afbeeldingen en quitclaim naar de Beeldredactie

VOOR

Opdrachtgevers van de MC Beeldbank

PROJECT

n.v.t.

VERSIE

2.0

DATUM

10-01-2023

AUTEUR(S)

Heuten, Laura (UT-LISA)

COPYRIGHT

#### © Universiteit Twente, Nederland.

*Alle rechten voorbehouden. Niets uit deze uitgave mag worden verveelvoudigd, opgeslagen in een geautomatiseerd gegevensbestand, of openbaar gemaakt, in enige vorm of op enigerlei wijze, hetzij elektronisch, mechanisch, door fotokopieën, opnamen of op enige andere manier, zonder voorafgaande schriftelijke toestemming van de Universiteit Twente.*

### Documentbeheer

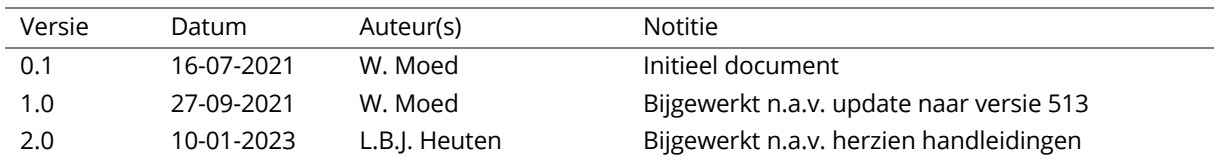